# Sommario

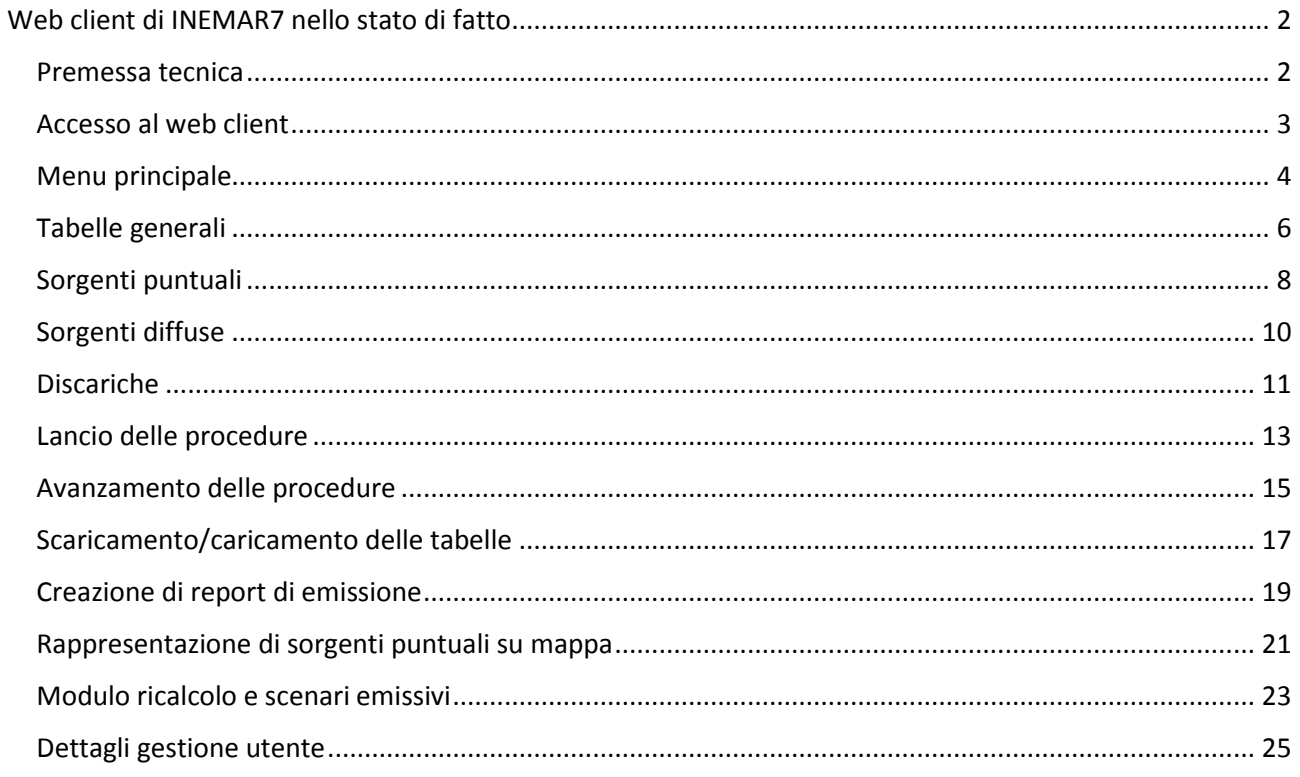

# <span id="page-1-0"></span>Web client di INEMAR7 nello stato di fatto

### <span id="page-1-1"></span>Premessa tecnica

Gli strumenti di gestione del database INEMAR si sono evoluti notevolmente negli ultimi anni. Nello stato di fatto per poter installare l'applicativo INEMAR, occorre tenere presente dei requisiti tecnici e delle specifiche di base. In particolare, per la messa in produzione del sistema Inemar le esigenze sono le seguenti:

- per il front-end sono necessari dei prodotti di riferimento per la piattaforma J2EE, è possibile l'adozione dell'application server Tomcat nella versione 6.x;
- è necessario che il front-end possa comunicare liberamente con il server DB e nel caso di firewall/router di mezzo tra i 2 sistemi è indispensabile configurare le regole di rete in modo che non ci siano dei timeout sulle connessioni TCP/IP tra le 2 macchine.

Nella recente evoluzione della struttura di INEMAR ci si è indirizzati alla adozione di un'architettura a tre livelli e basata sulla metodologia WEB 2.0 dove i client del sistema stesso siano in grado di usufruire di tutte le funzionalità (gestione dei dati ed esecuzione delle procedure) tramite un qualsiasi browser WEB di ultima generazione.

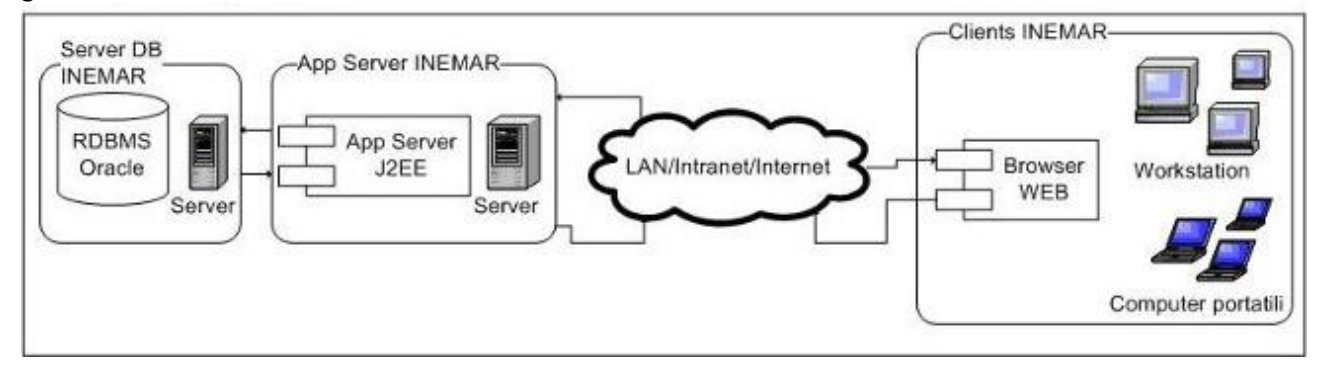

#### <span id="page-2-0"></span>Accesso al web client

Per accedere ad Inemar tramite Web è sufficiente avere una connessione Internet e collegarsi all'url definito in fase di installazione. La schermata iniziale richiede all'utente l'inserimento di un identificativo e relativa password opportunamente registrati dall'amministratore del sistema.

La tipologia di accesso ed i privilegi dell'utente sono memorizzati in specifiche tabelle del database e possono essere inseriti, modificati e cancellati dall'amministratore, previo accesso autorizzato, tramite maschere del web-client.

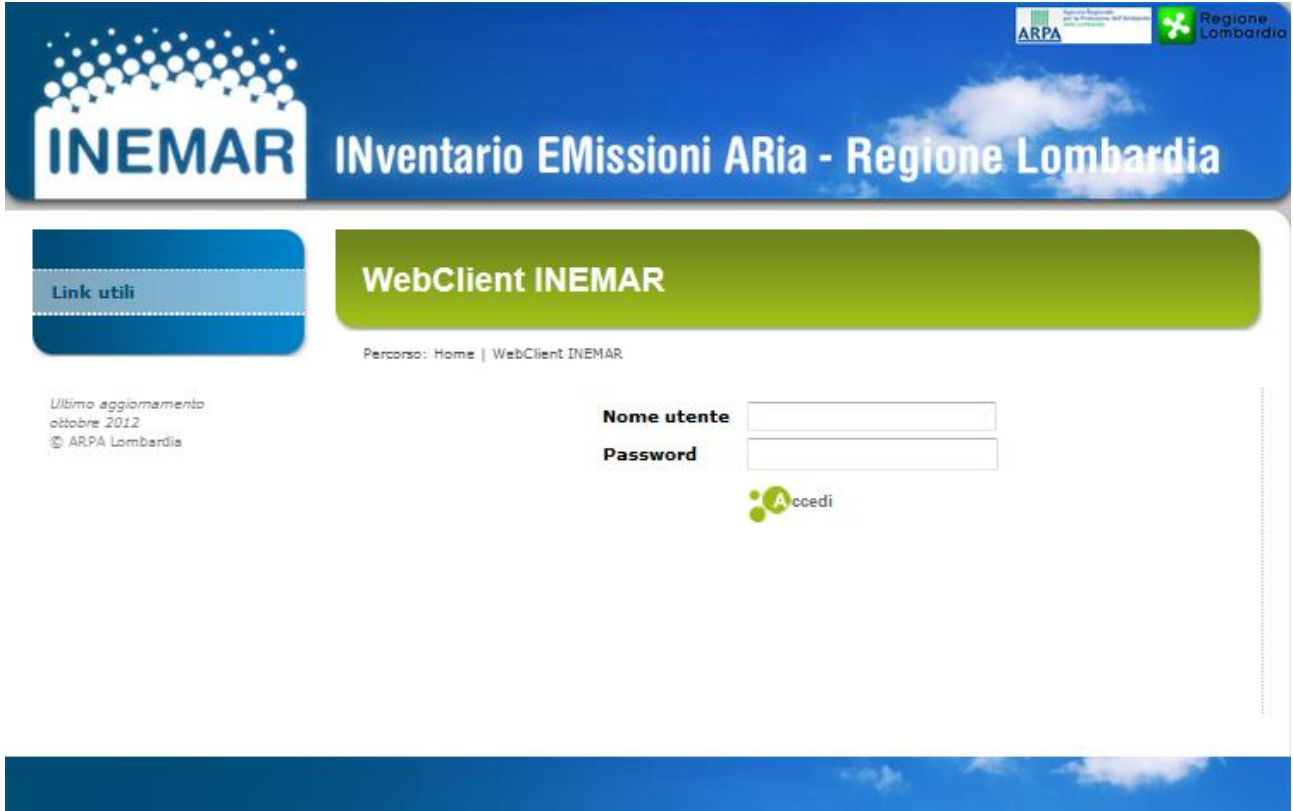

#### <span id="page-3-0"></span>Menu principale

La schermata generale del web –client presenta due aree principali, un menu a scomparsa sul lato sinistro (menu principale) ed una area di lavoro caratterizzata da icone grafiche, che nella versione attuale permettono la visualizzazione di una selezione si alcuni dei contenuti del menu principale.

Il menu principale si può suddividere in tre aree: una dedicata ai moduli di INEMAR, una seconda dedicata ai dati relativi all'utente che ha effettuato l'accesso ed una ultima che riporta il collegamento a due aree documentali del progetto INEMAR (link utili). Le funzionalità principali del sistema sono quindi inserite nell'area moduli mentre i link utili sono di fatto dei collegamenti a siti esterni dove sono riportate informazioni tecniche e gestionali dei progetti di sviluppo del sistema.

Per navigare nelle schermate di visualizzazione si può selezionare un link nella colonna a sinistra, oppure selezionare una icona.

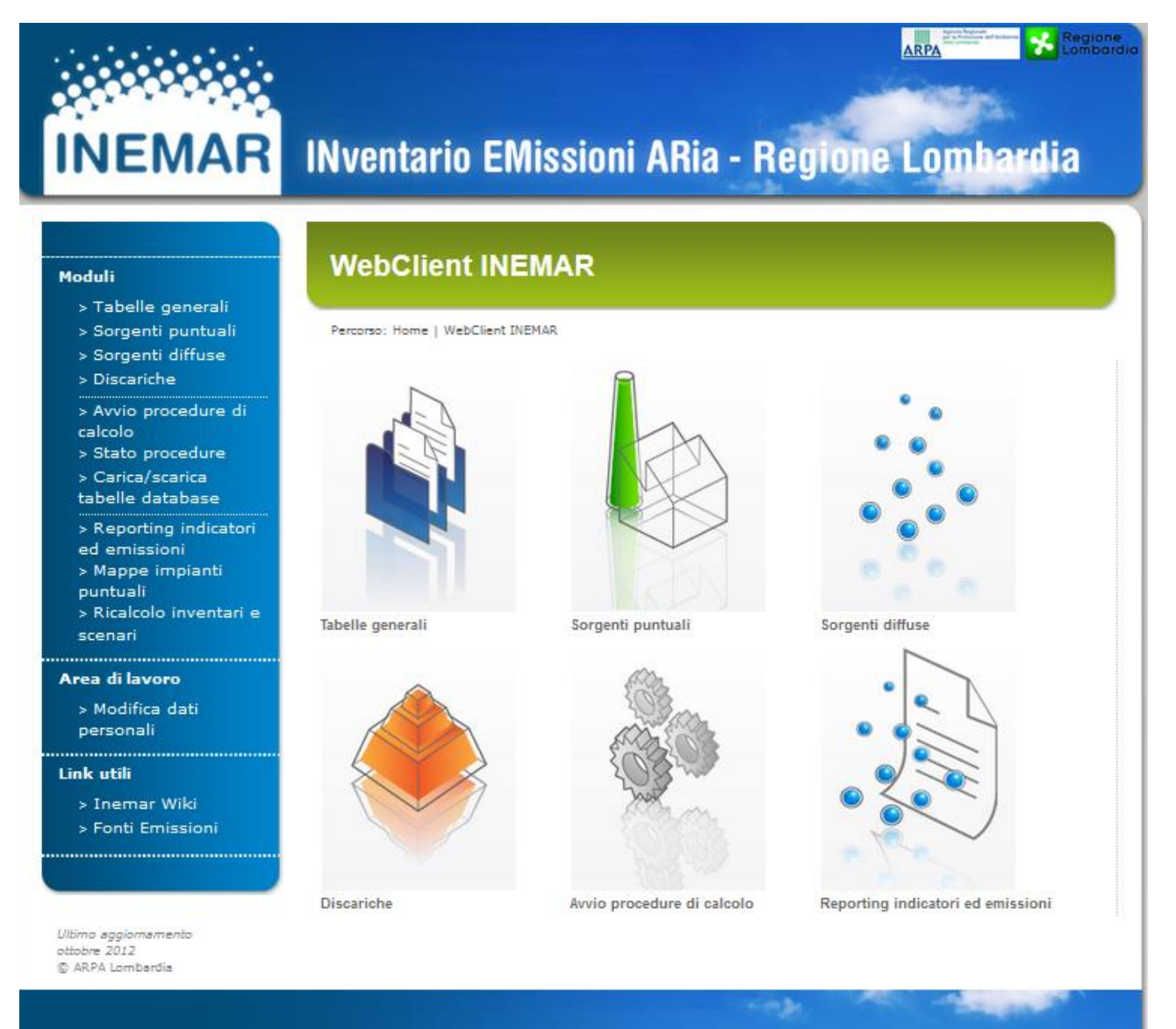

Dal punto di vista operativo quindi l'area dedicata ai moduli è sicuramente quella più importate del webclient dal momento che permette di accedere tramite una interfaccia al database visualizzando, inserendo e cancellando dati; di lanciare procedure di calcolo ed aggiornamento; di caricare e scaricare dati; di esportare report; di visualizzare su mappa sorgenti emissive puntuali ed effettuare proiezioni e ricalcolo di emissioni per edizioni precedenti dell'inventario.

Lo schema seguente mostra in sintesi la mappa di navigazione per il primo livello di consultazione del menu principale che permette di accedere nella situazione attuale a 10 differenti maschere o sottomenu che sono descritti nei paragrafi seguenti.

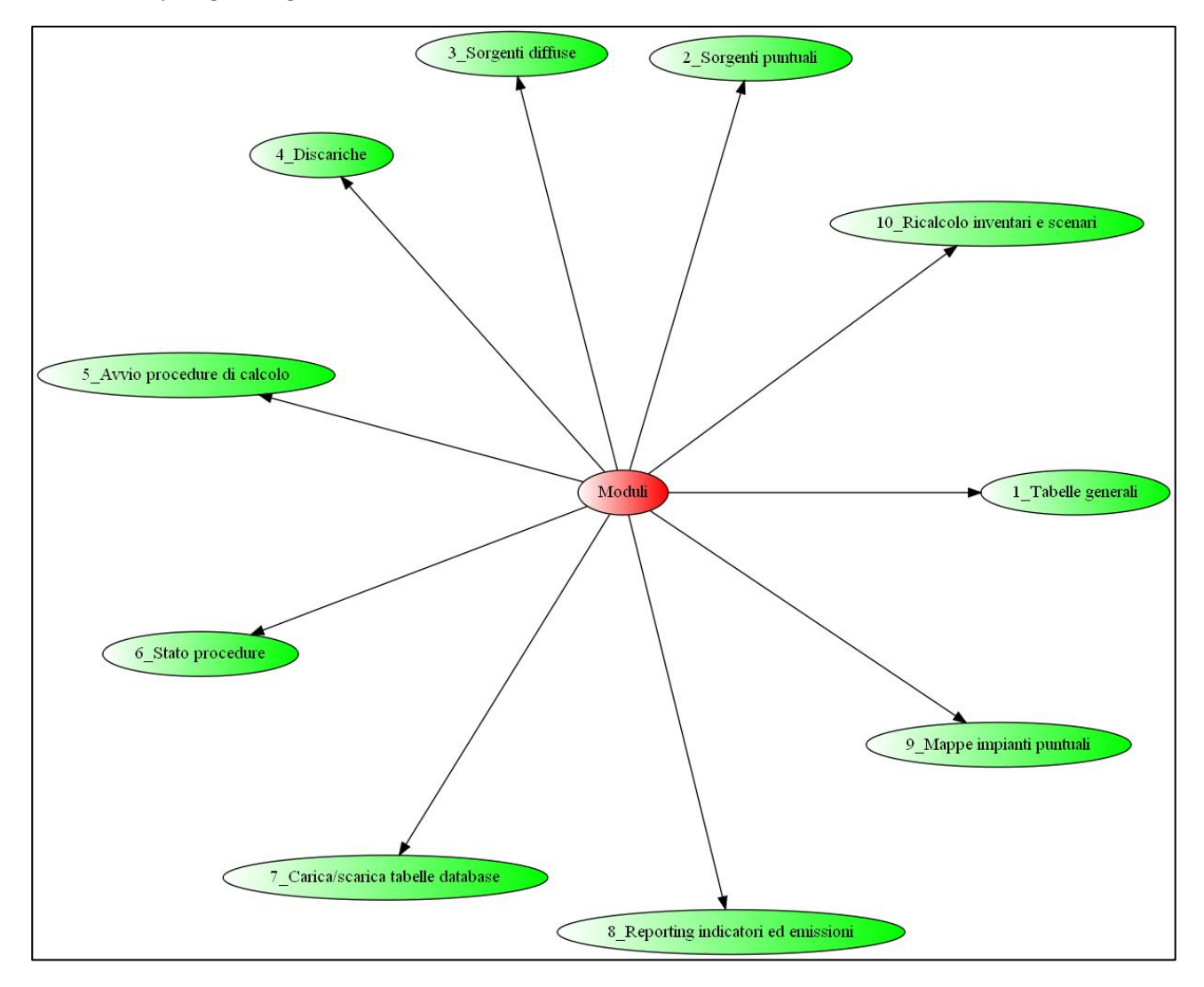

### <span id="page-5-0"></span>Tabelle generali

Partendo dalla pagina principale e selezionando l'icona o il link del menu principale denominata "Tabelle generali" è possibile accedere ad un sottomenu come indicato dallo snapshot seguente.

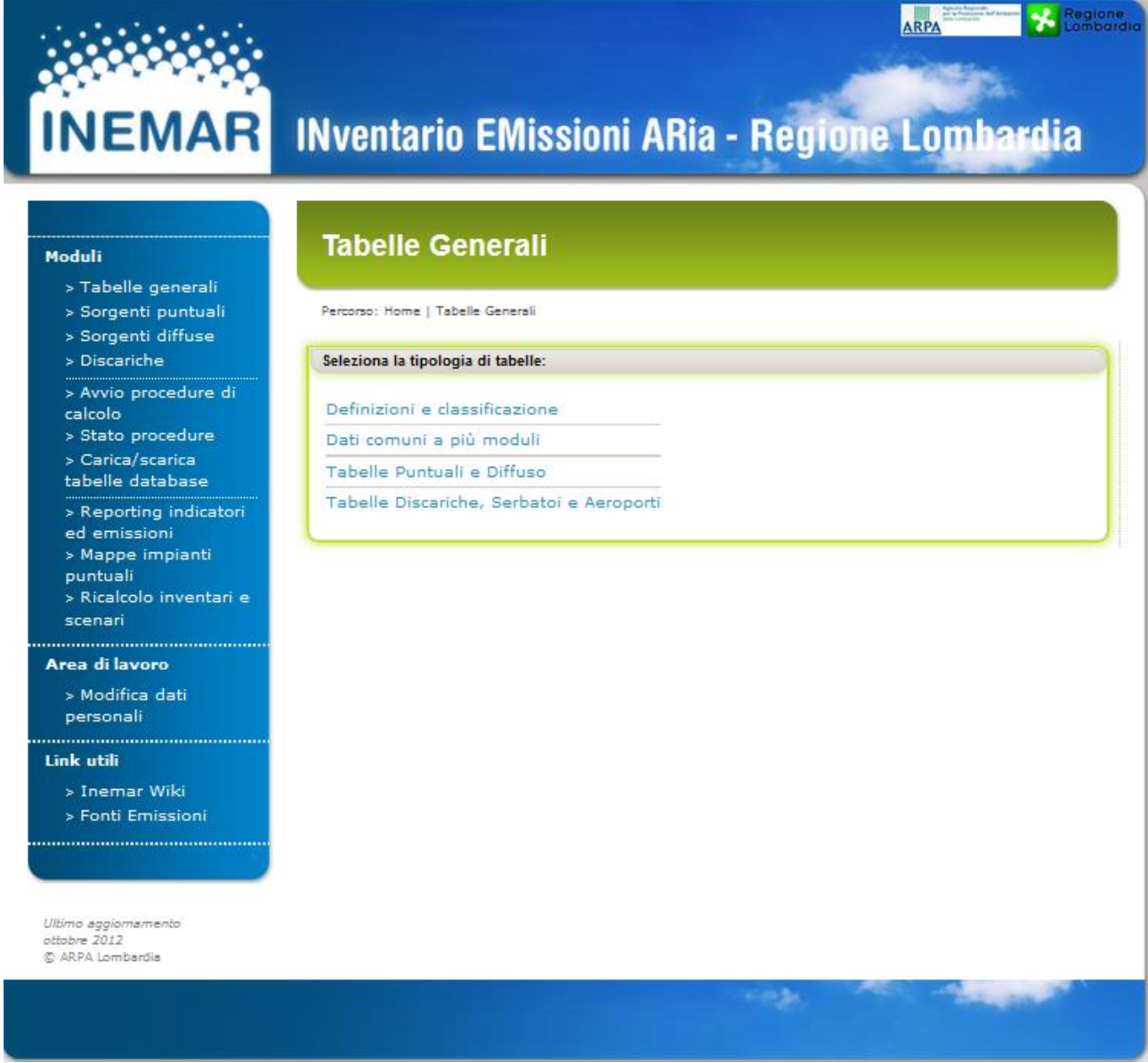

Da questa schermata è possibile accedere a 4 sottosezioni che visualizzano altrettanti menu:

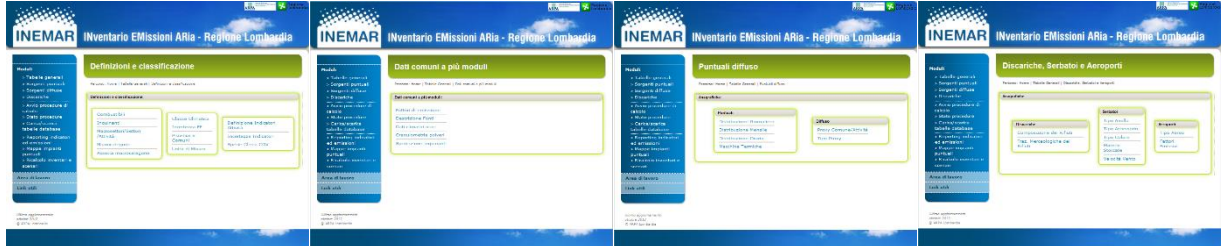

Al terzo livello di navigazione è quindi possibile visualizzare record e dati del database. Le sessioni del webclient dedicate alle tabelle generali riguardano i contenuti del database relativi alla classificazione delle sorgenti emissive, tabelle e dati comuni a più moduli come ad esempio i fattori di emissione delle sorgenti diffuse, dati relativi o complementari per sorgenti diffuse e puntuali, tabelle di classificazione per discariche, serbatoi ed aeroporti.

La navigazione nelle schermate dati vera e propria generalmente consente di visualizzare record decodificati del database e non necessariamente derivanti da un'unica tabella. Tra le funzionalità garantite dal sistema c'è la possibilità di modificare i valori, cancellare interi record ed inserirne di nuovi. In dettaglio la mappa di navigazione di questa sessione è riportata nello schema seguente:

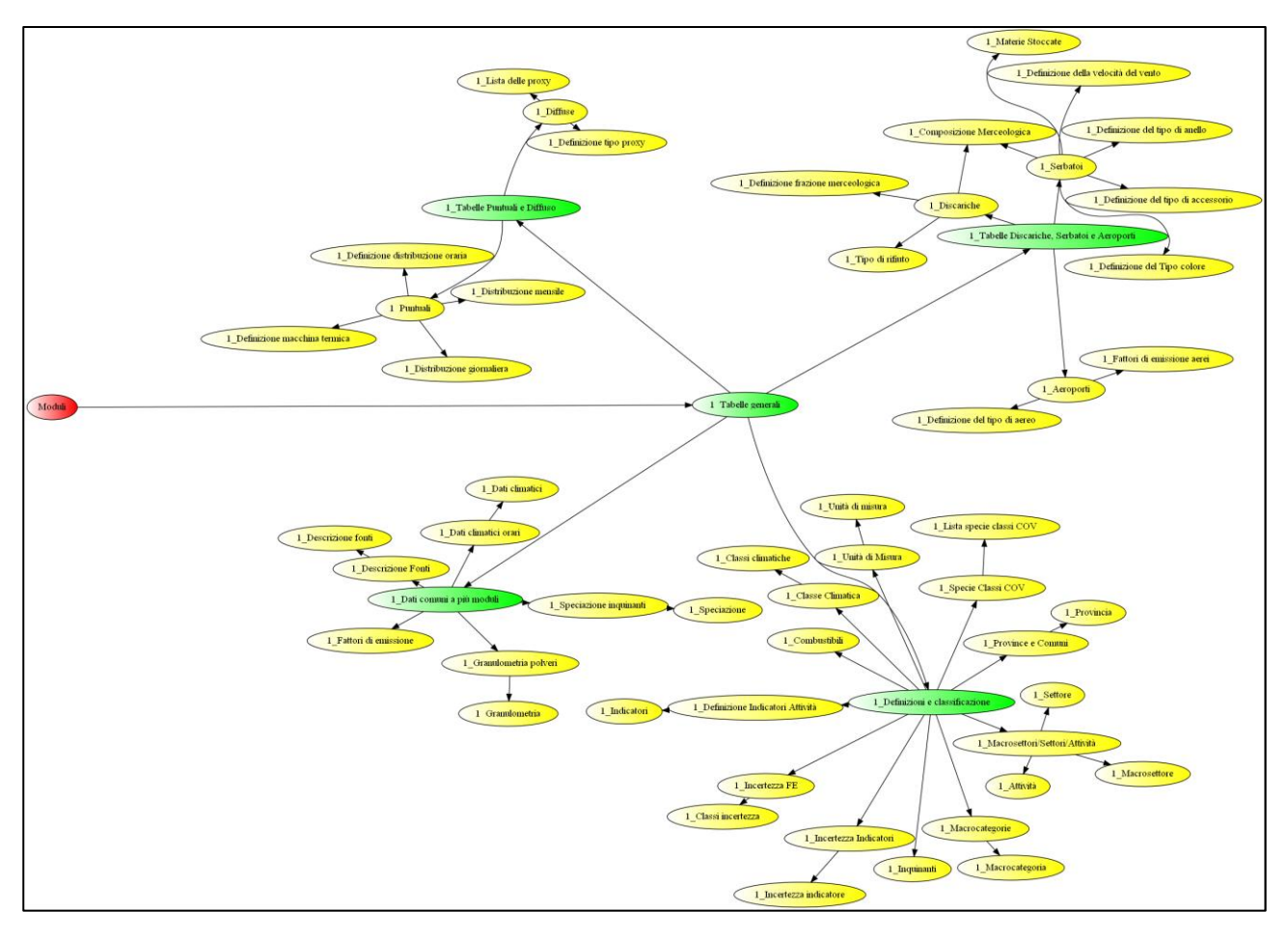

### <span id="page-7-0"></span>Sorgenti puntuali

La schermata che è riportata di seguito consente di gestire le emissioni puntuali da impianti del territorio regionale. Nel primo sottomenu della schermata è possibile selezionare gli impianti già presenti nel database in base alla località, all'anno di censimento ed anche in funzione della tipologia di sorgente in riferimento alla nomenclatura SNAP.

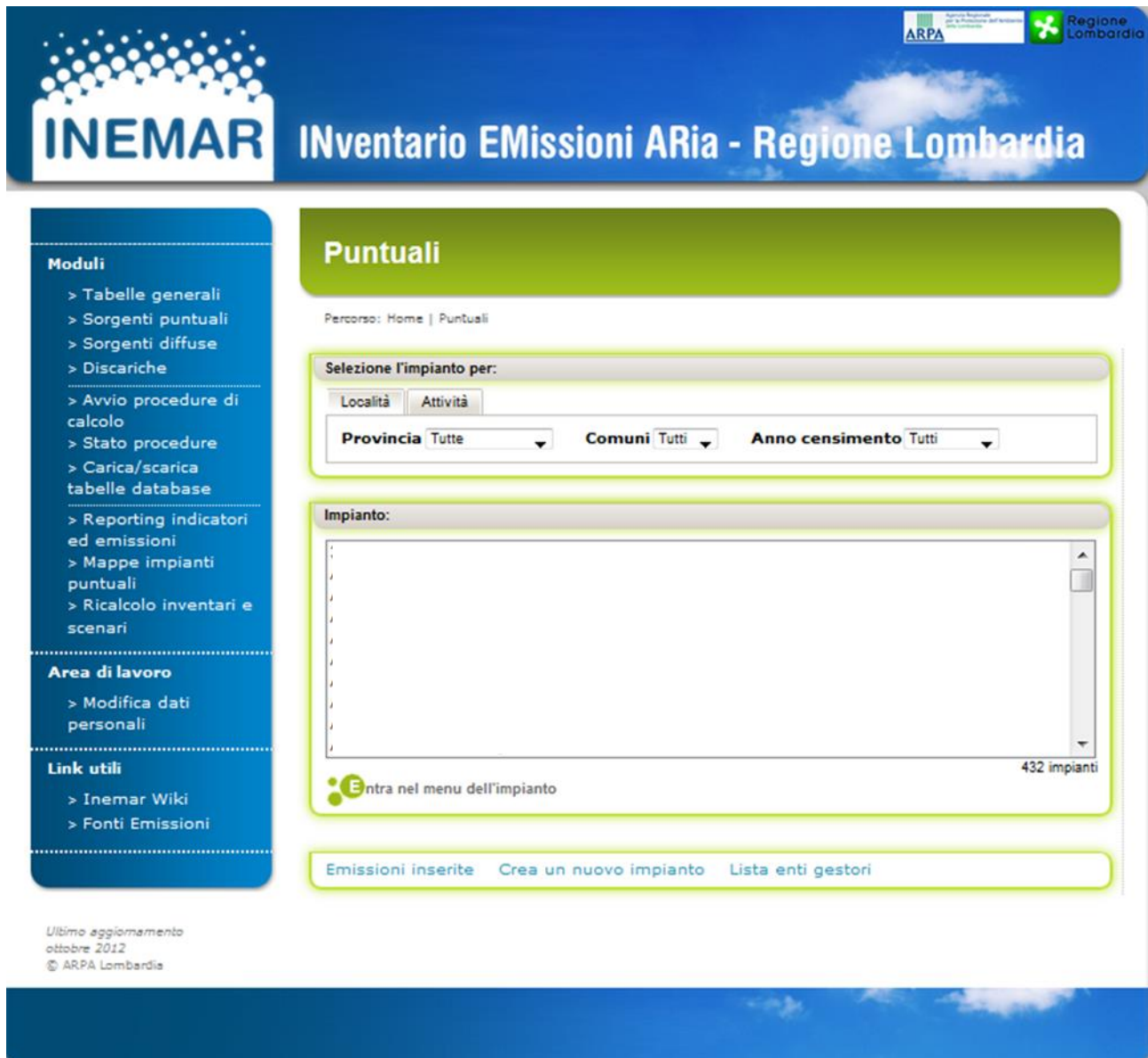

Le funzioni di interfaccia al database garantite da questa sessione consentono di visualizzare, modificare, inserire e cancellare record relativi alla definizione di impianti, sorgenti emissive a questi associate, linee di attività, punti di emissione.

Nella sua attuale configurazione il modulo per le puntuali è stato progettato per le emissioni misurate al camino di impianti industriali ai quali è possibile inoltre collegare, tramite apposite specifiche, un parco serbatoi. Le viste del web-client richiedono query di codifica-decodifica di numerose tabelle del database. Generalmente un record di emissione misurata di un determinato inquinante da un impianto industriale richiede l'associazione (oltre ad impianto ed inquinante) ad una attività, un combustibile, linea e camino. La gerarchia delle informazioni ed il numero di parametri che possono caratterizzare queste emissioni rende relativamente complesso questo modulo e l'elaborazione delle relative maschere di interfaccia.

Lo schema di seguito riporta l'alberatura delle maschere relative al modulo puntuali.

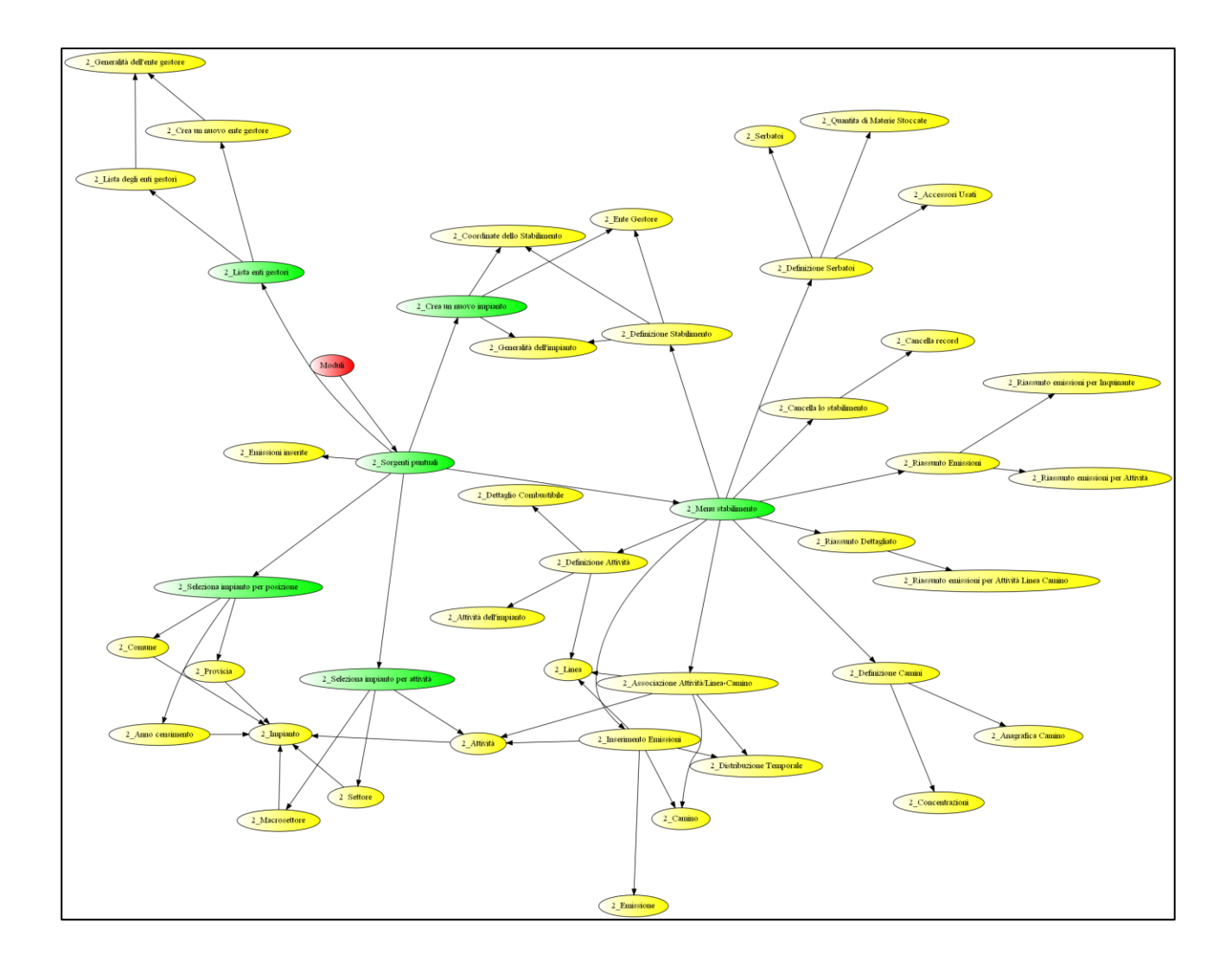

### <span id="page-9-0"></span>Sorgenti diffuse

All'interno del sistema INEMAR le emissioni diffuse sono stimate tramite il prodotto di un indicatore, definito a livello comunale, e di un fattore di emissione definito per ciascuna attività e combustibile. La maschera di seguito riportata permette di visualizzare i dati relativi agli indicatori impiegati e l'eventuale tipologia di proxy impiegata per poter ottenere l'indicatore a livello comunale a partire da quello provinciale o regionale.

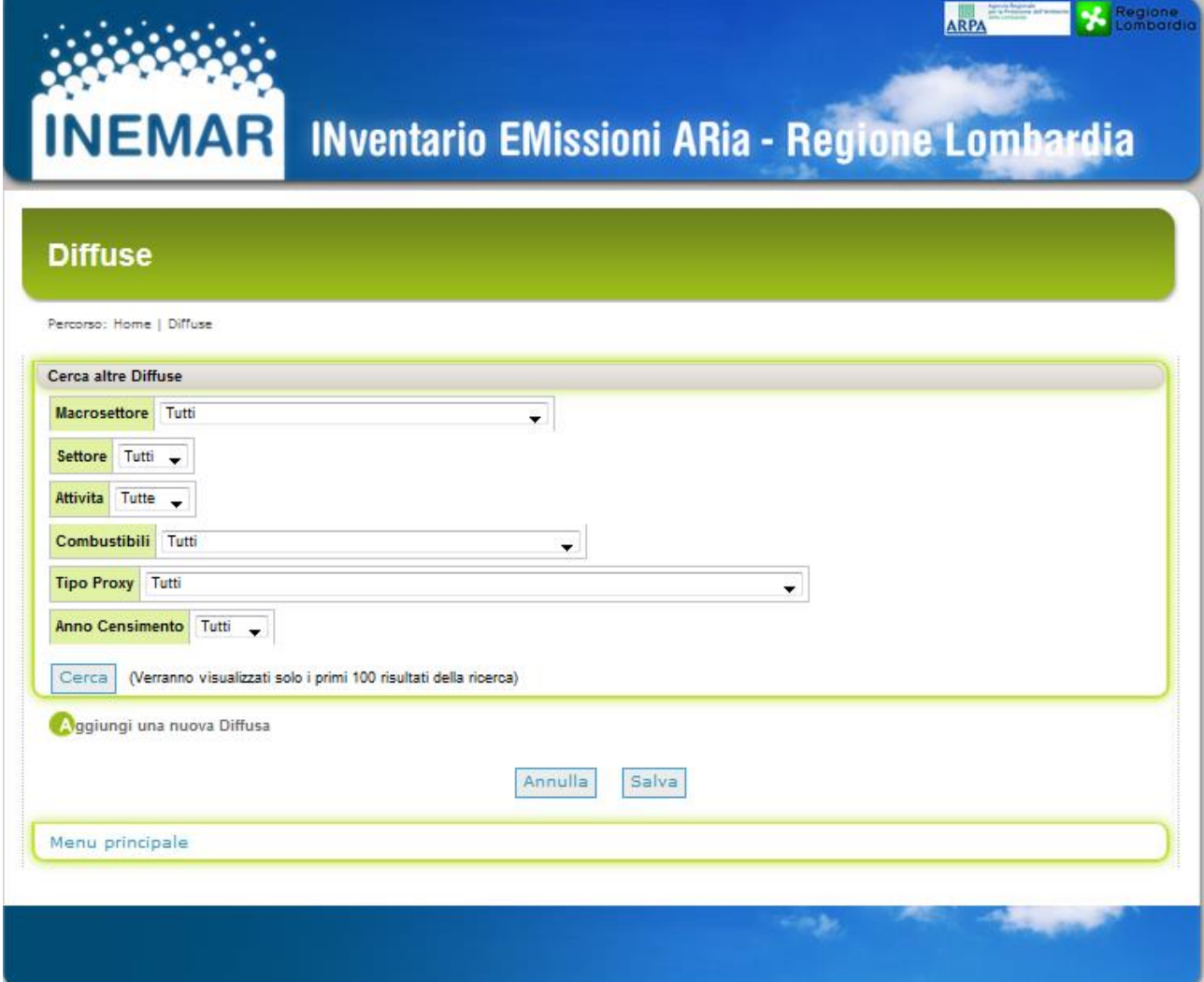

L'alberatura del web-client risulta relativamente semplice. In base alla selezione il sistema visualizza anche la decodifica del set di fattori di emissione impiegati dal database.

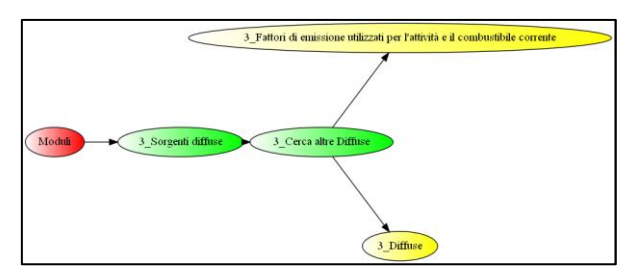

#### <span id="page-10-0"></span>Discariche

Come riportato per la maschera iniziale delle puntuali il sistema permette di interfacciarsi al database di INEMAR e più in dettaglio con le tabelle relative alle discariche. La schermata che è riportata di seguito consente di gestire le emissioni da discariche del territorio regionale. Nel primo sottomenu della schermata è possibile selezionare gli impianti già presenti nel database in base alla località, all'anno di censimento ed alcune tipologie di sorgente sempre relative alle discariche.

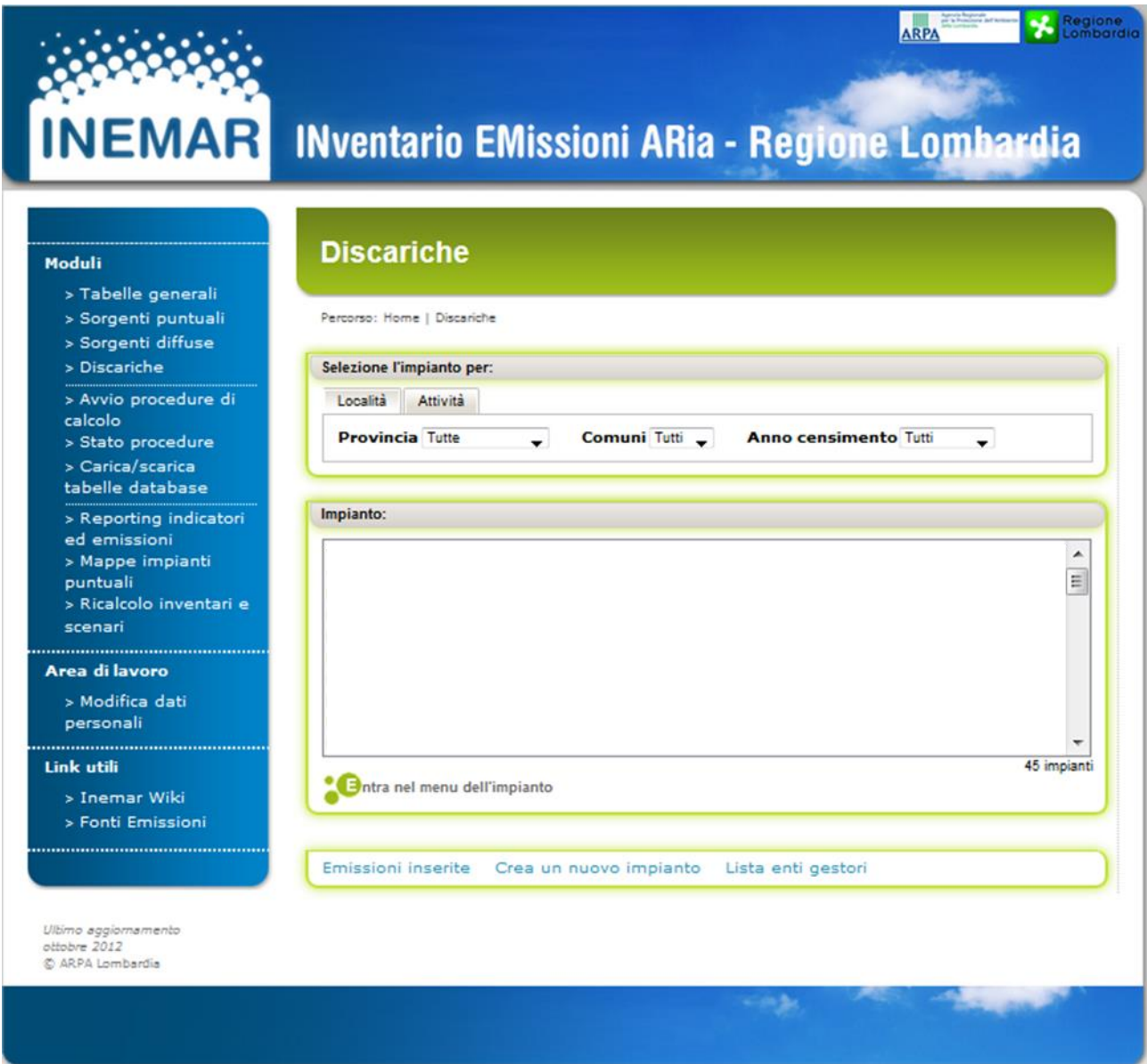

Nella sua attuale configurazione il modulo per le discariche è stato progettato per stimare le emissioni in funzione dei rifiuti smaltiti e del biogas sviluppato e non captato. E' possibile classificare in questa sezione anche le emissioni derivanti dalla combustione del biogas in torce e motori.

Lo schema di seguito riporta l'alberatura delle maschere relative al modulo discariche.

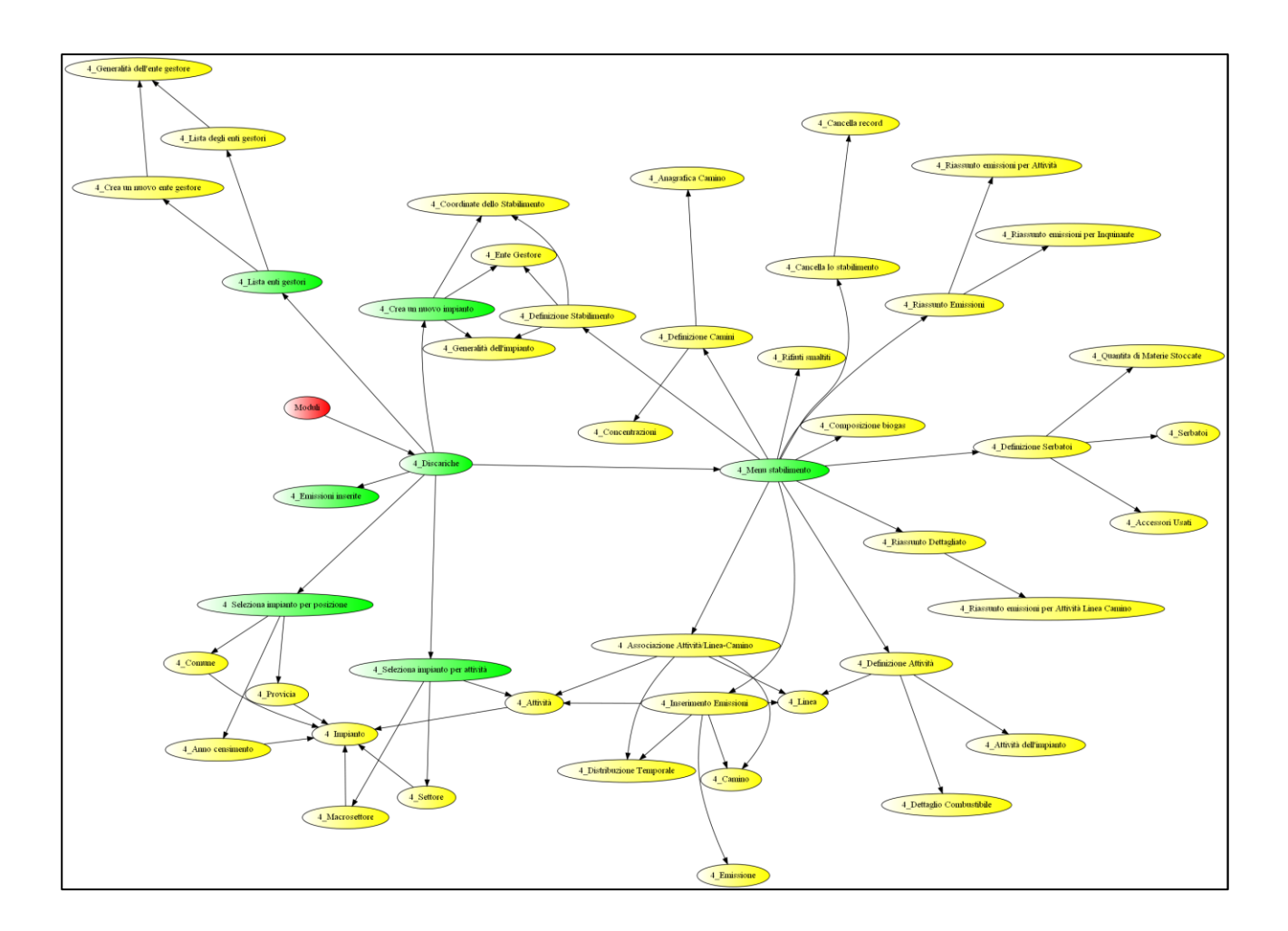

# <span id="page-12-0"></span>Lancio delle procedure

La maschera riportata di seguito rappresenta il pannello di controllo per l'avvio delle procedure di stima del sistema INEMAR.

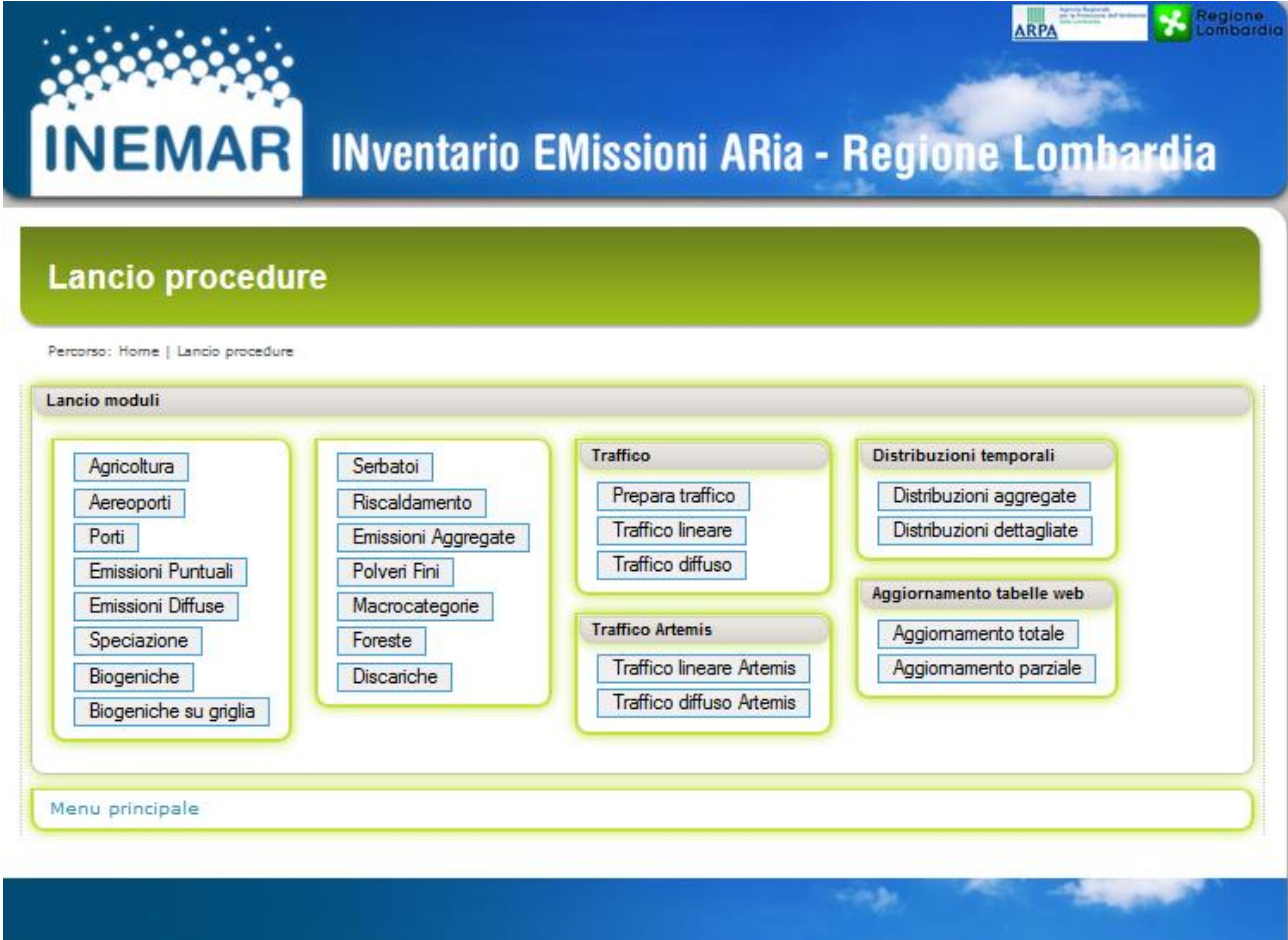

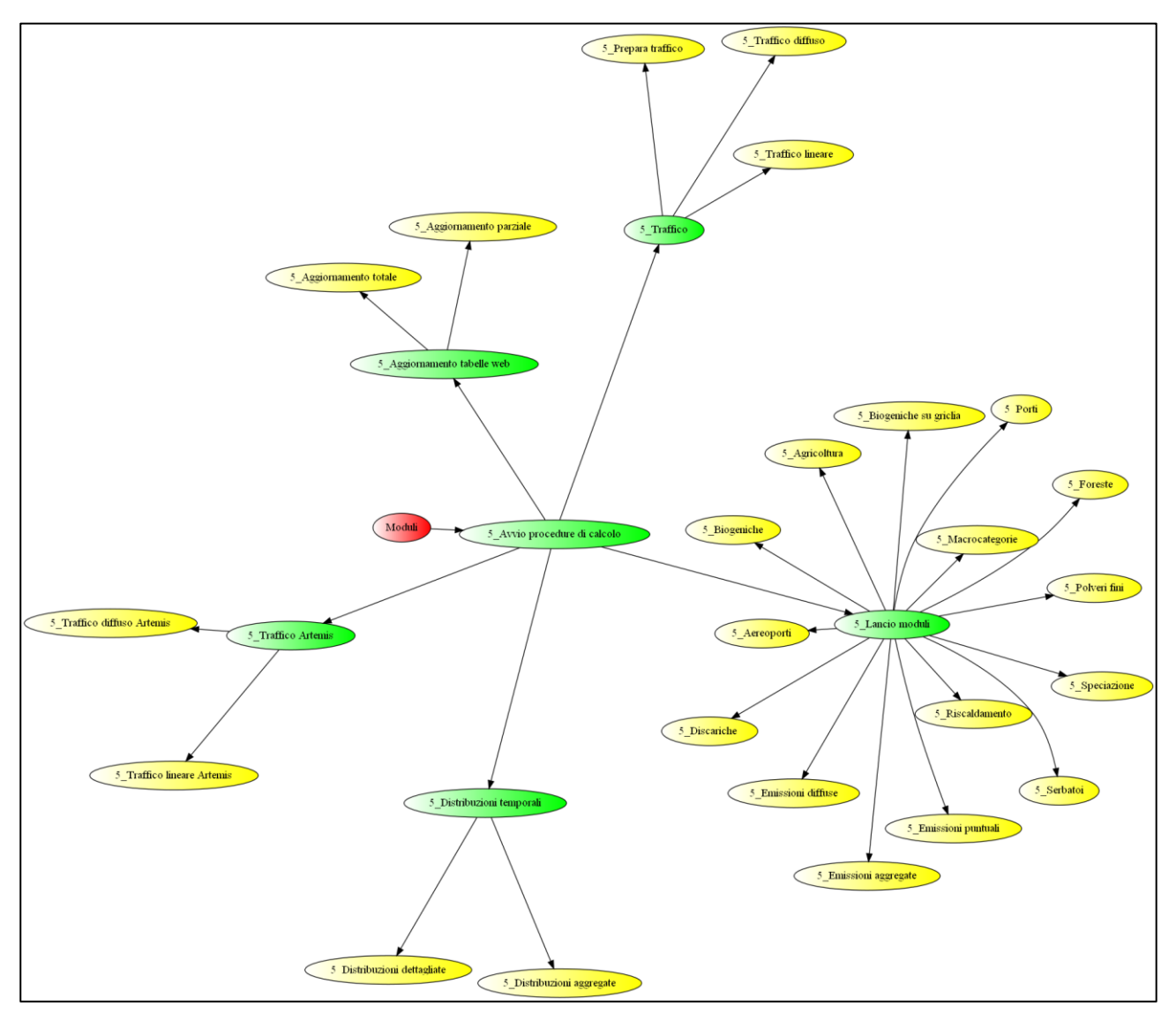

L'alberatura del web-client risulta particolarmente esplicita per questa maschera. Buona parte dei tasti è definita per il lancio di appositi moduli o processori.

<span id="page-13-0"></span>Nella versione attuale un sotto menu è dedicato all'aggiornamento delle tabelle in pubblicazione sul web.

# Avanzamento delle procedure

La schermata permette di consultare le tabelle di log sull'avanzamento delle procedure, tramite la consultazione di specifiche tabelle del database.

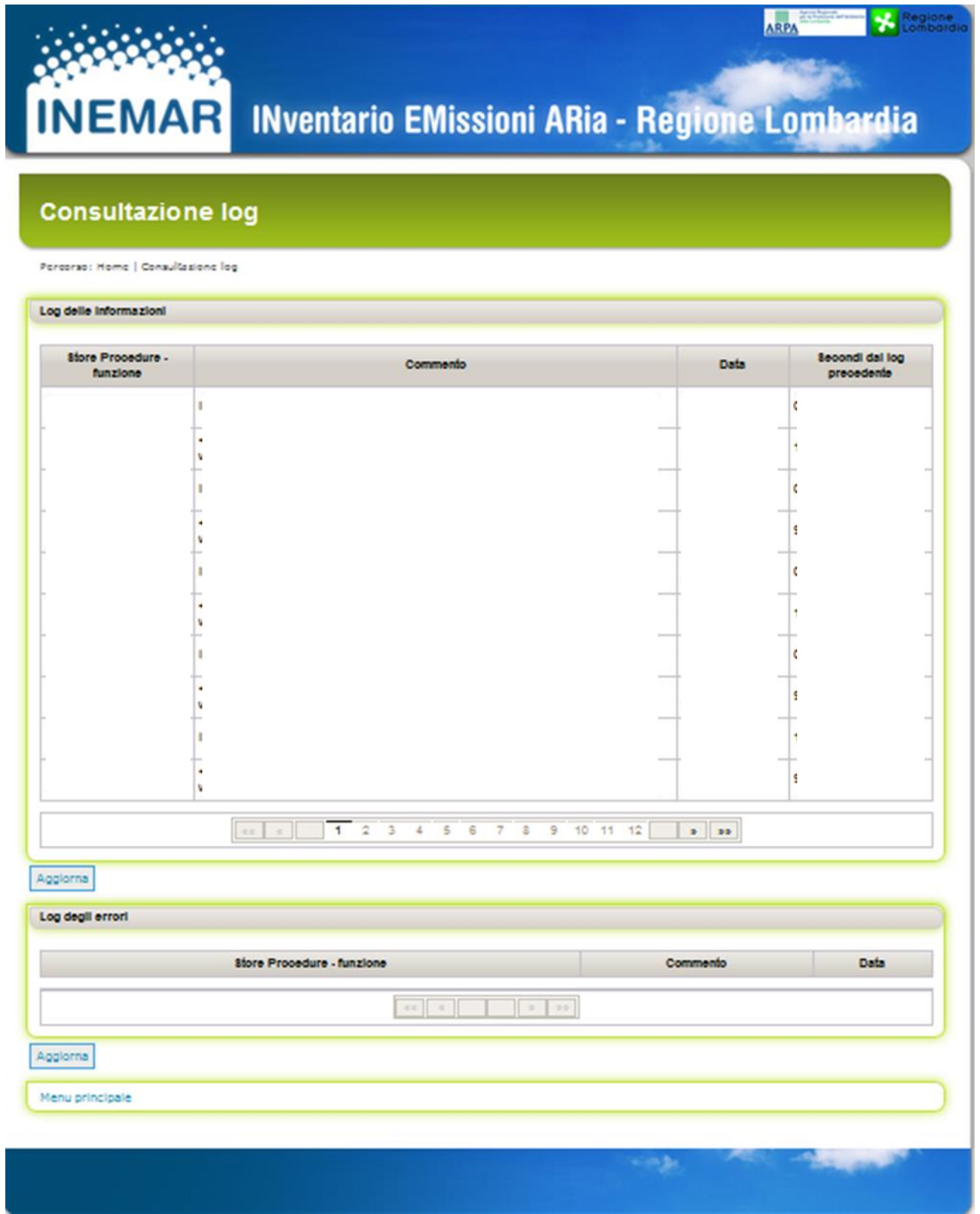

La alberatura della maschera risulta particolarmente semplice:

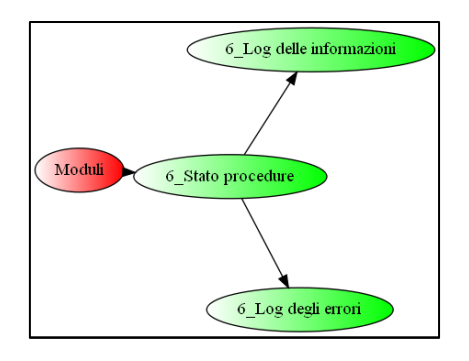

#### <span id="page-16-0"></span>Scaricamento/caricamento delle tabelle

Il modulo permette di caricare e scaricare tutte le tabelle del database. I sottomenu sono quindi organizzati seguendo la ripartizione di massima tra moduli di INEMAR.

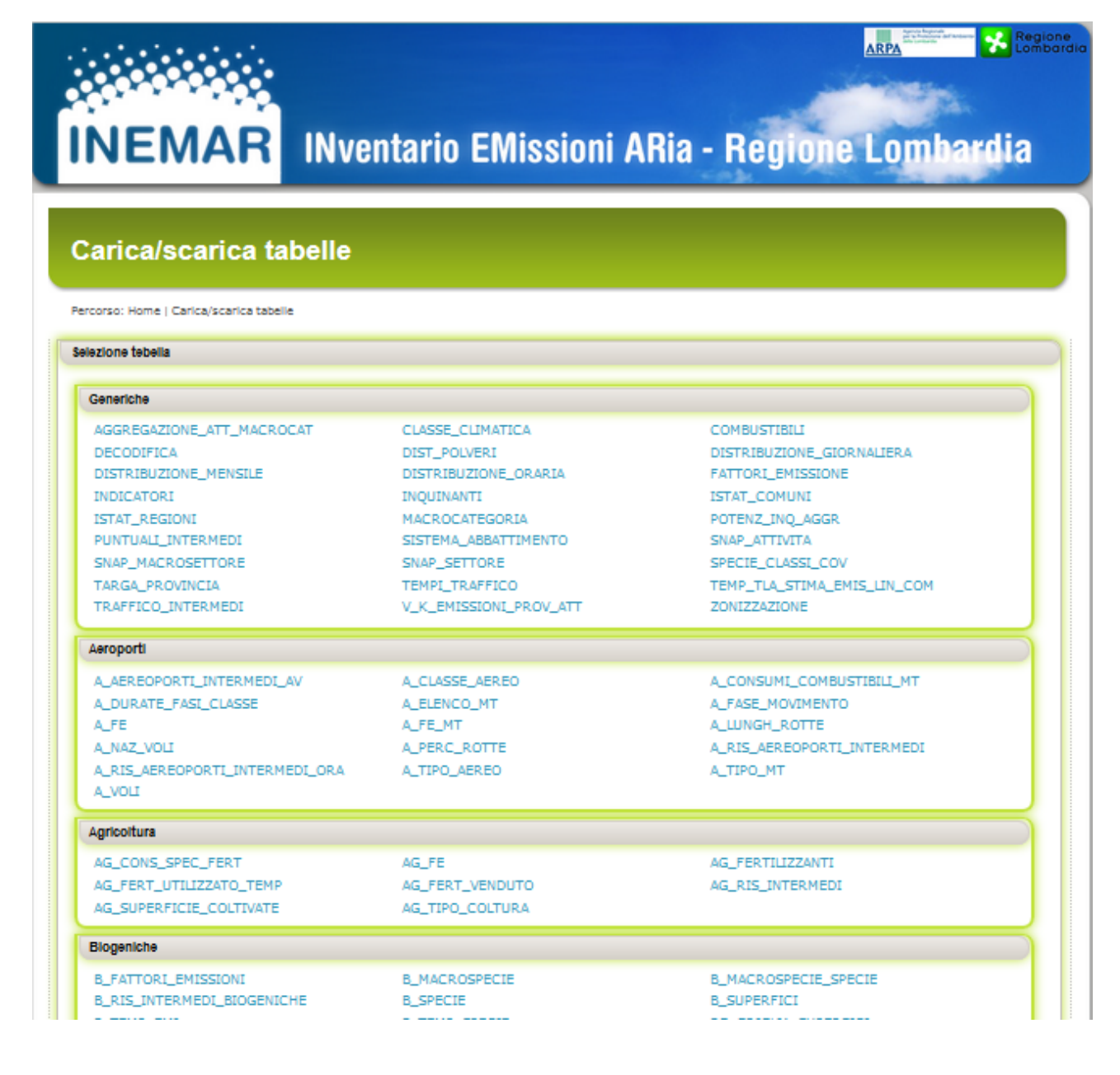

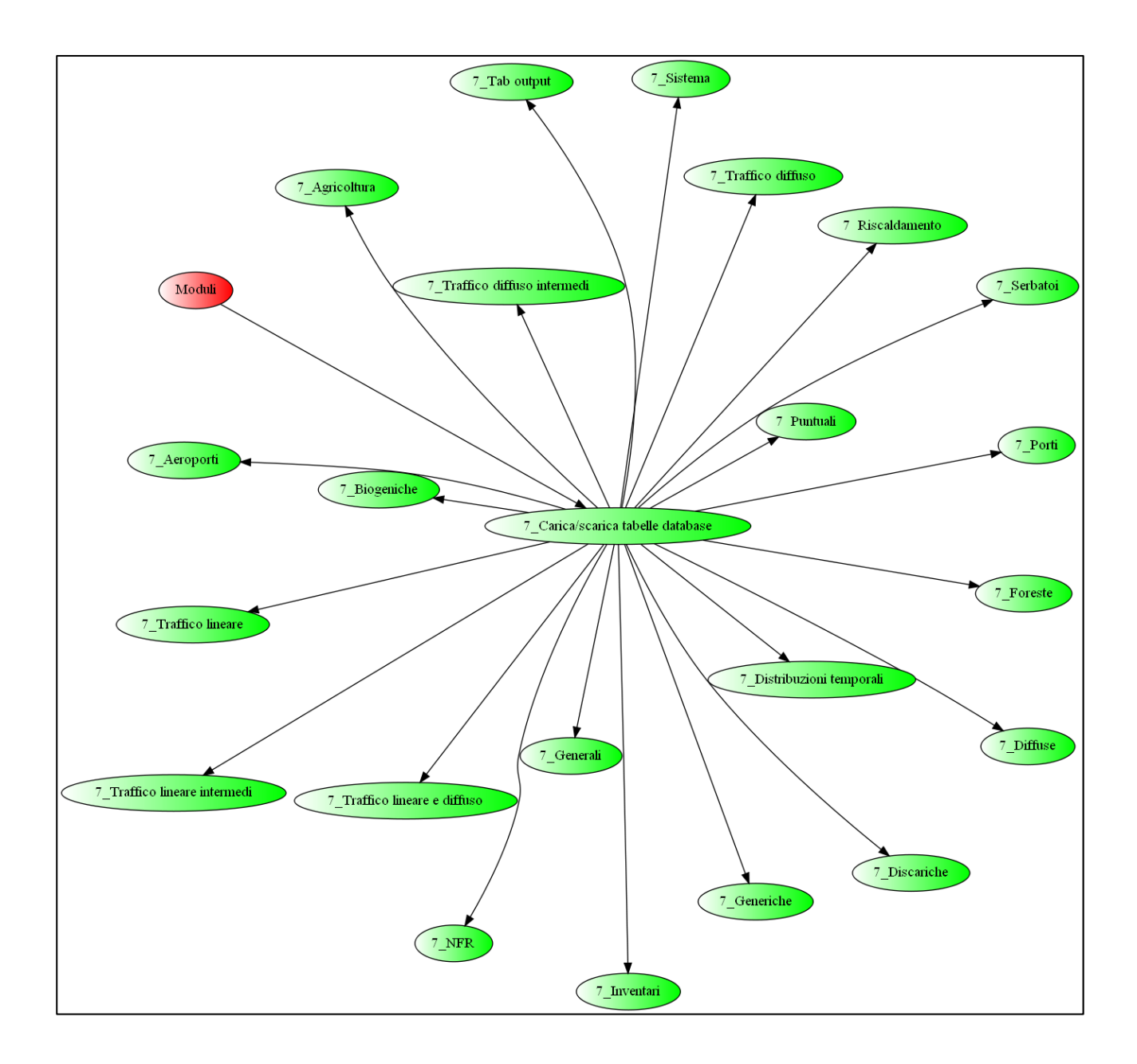

### <span id="page-18-0"></span>Creazione di report di emissione

Questo modulo permette di selezionare un inventario delle emissioni e di ottenere un report dello stesso. Il sistema permette di scaricare dati dell'inventario opportunamente decodificati e formattati secondo un modello standard.

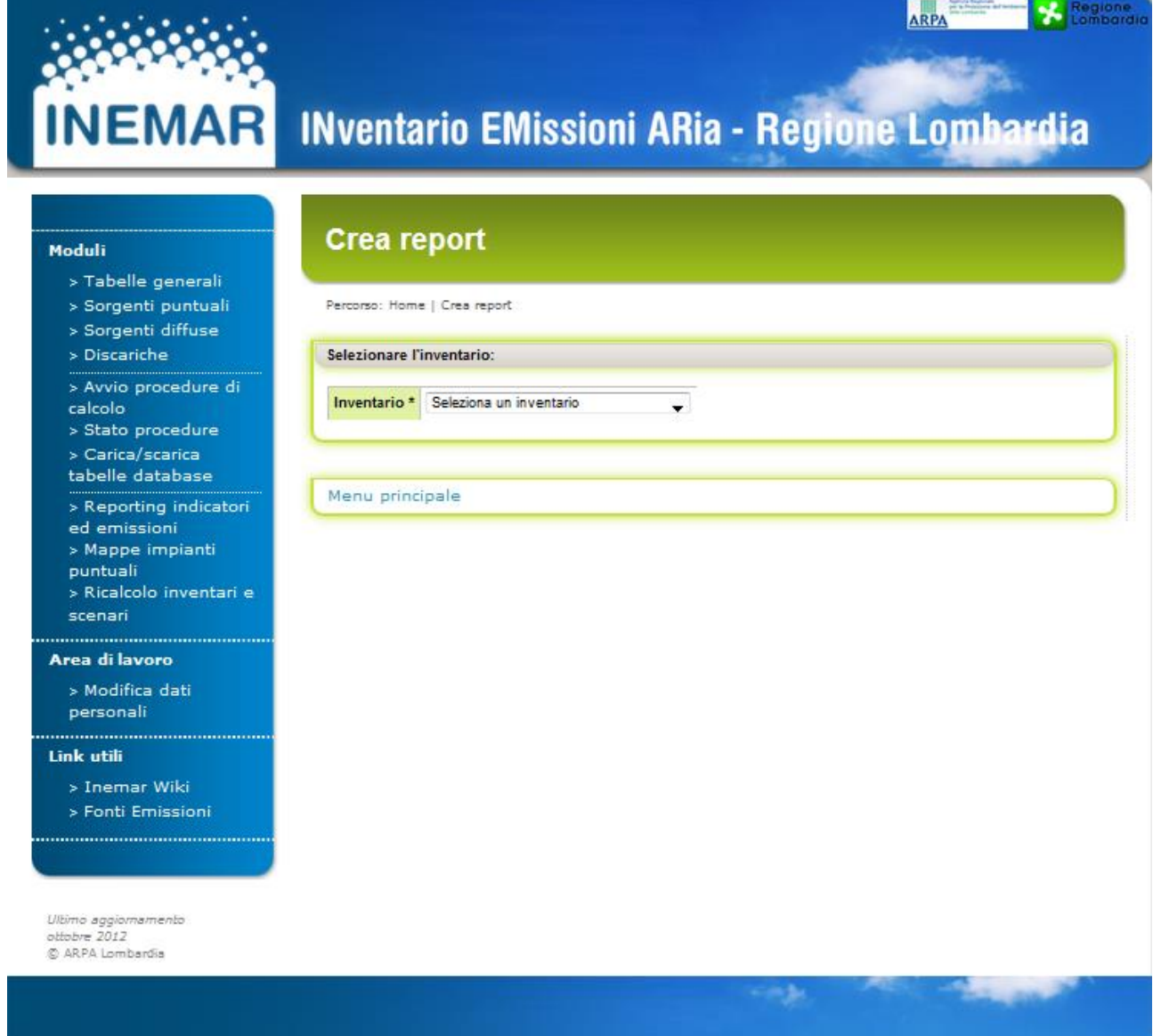

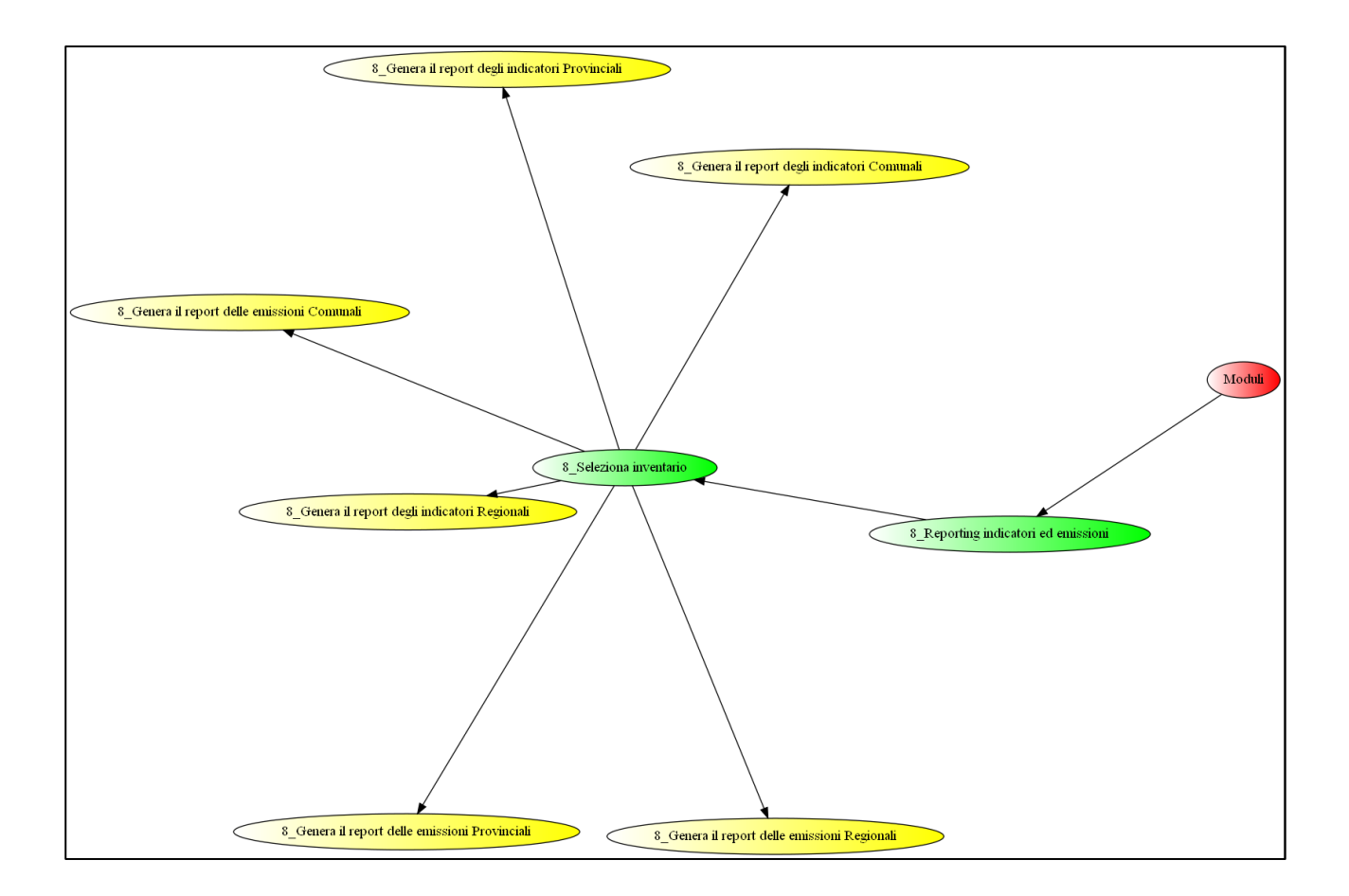

#### <span id="page-20-0"></span>Rappresentazione di sorgenti puntuali su mappa

Nella versione corrente del web-client è possibile visualizzare su mappa la posizione di sorgenti puntuali, selezionate in base alla attività, al combustibile, agli inquinanti emessi ed alla presenza o no nel registro ETS.

Condizione necessaria per il corretto funzionamento di questa applicazione è che l'indirizzo di accesso al sistema Inemar sia raggiungibile attraverso Internet e non solo in rete locale.

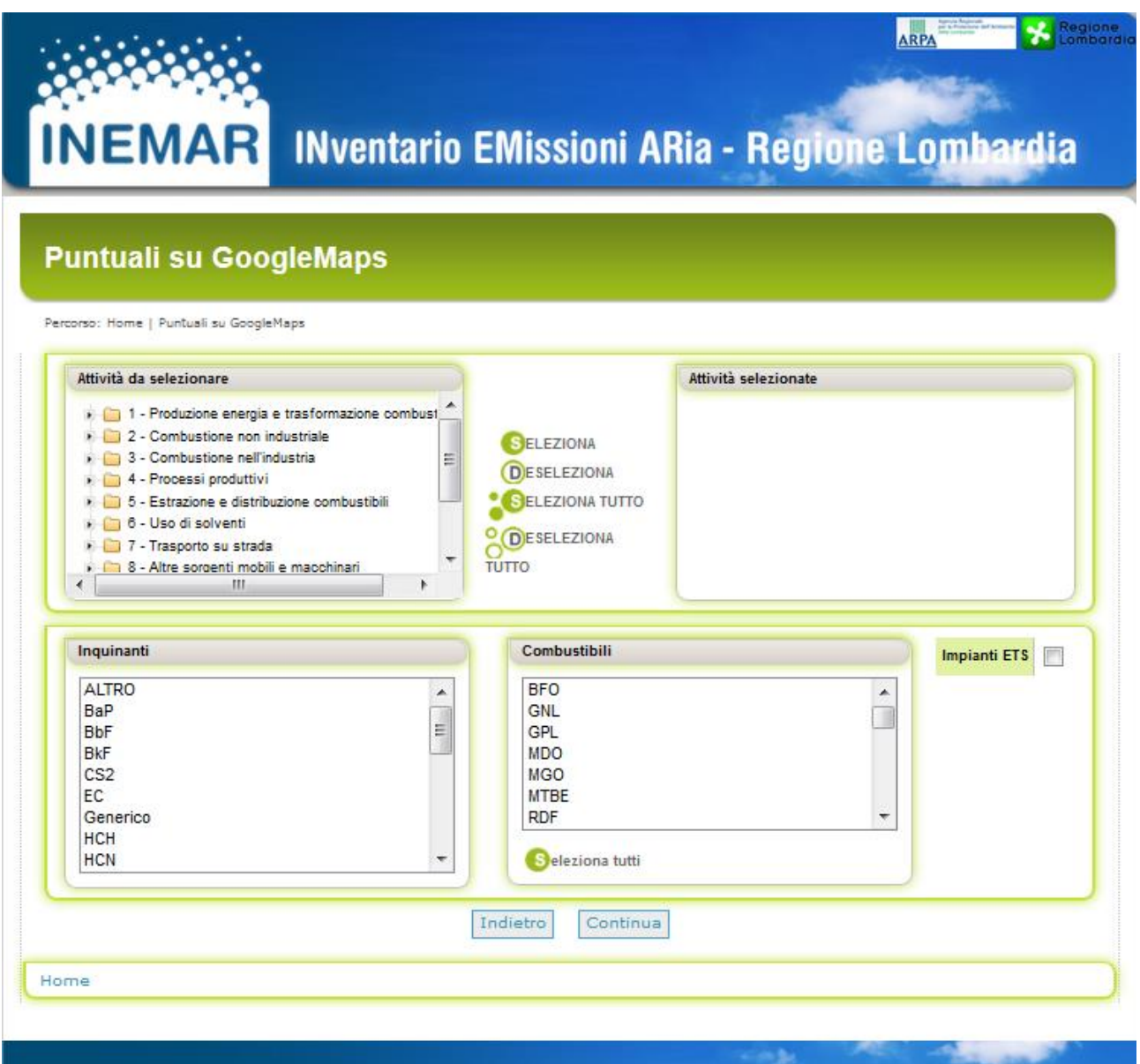

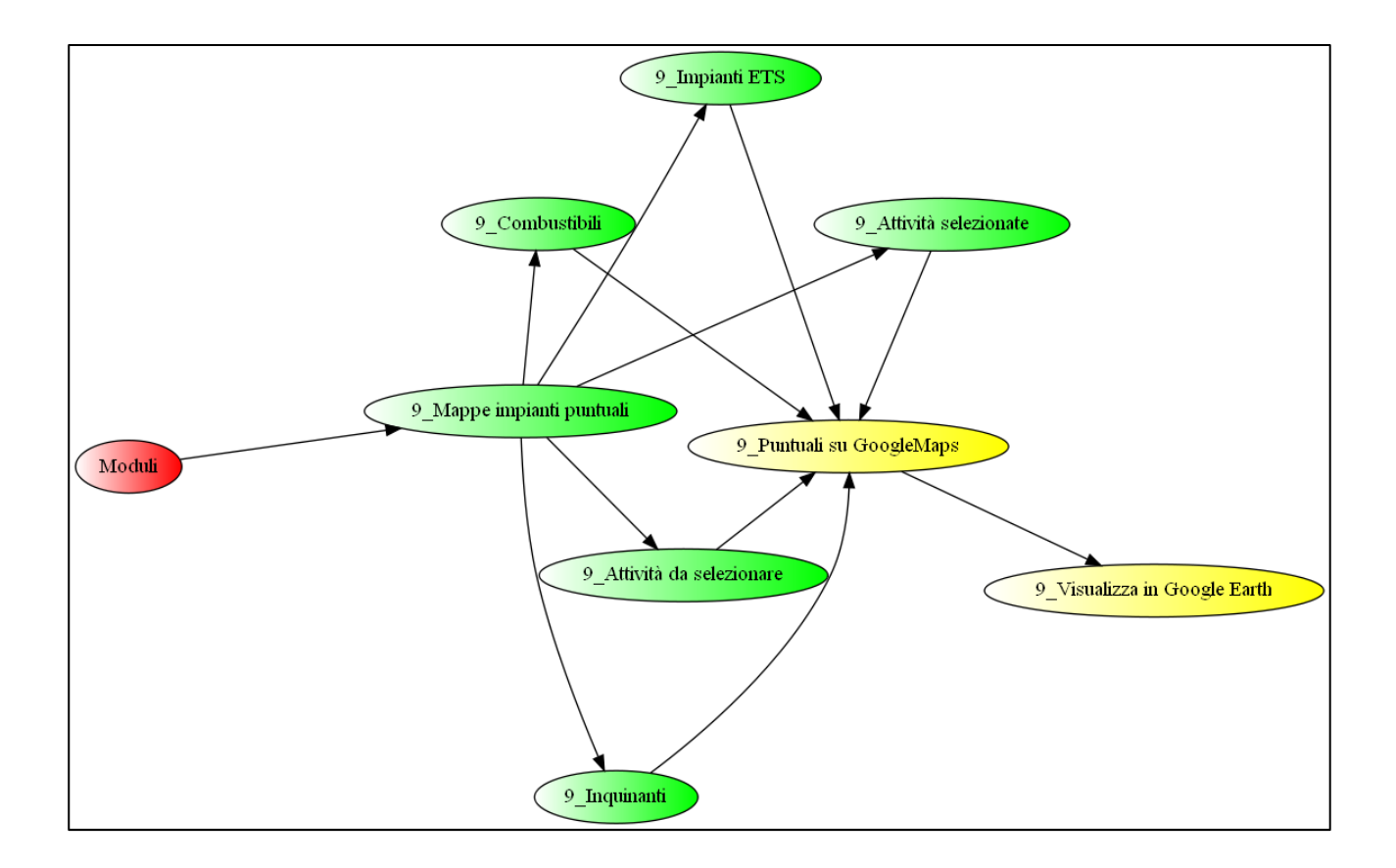

### <span id="page-22-0"></span>Modulo ricalcolo e scenari emissivi

L'interfaccia permette di selezionare inventari delle emissioni archiviati e di effettuare un aggiornamento delle stime sulla base di nuovi indicatori o fattori di emissione. Analogamente permette di effettuare una proiezione delle stesse in modalità scenario.

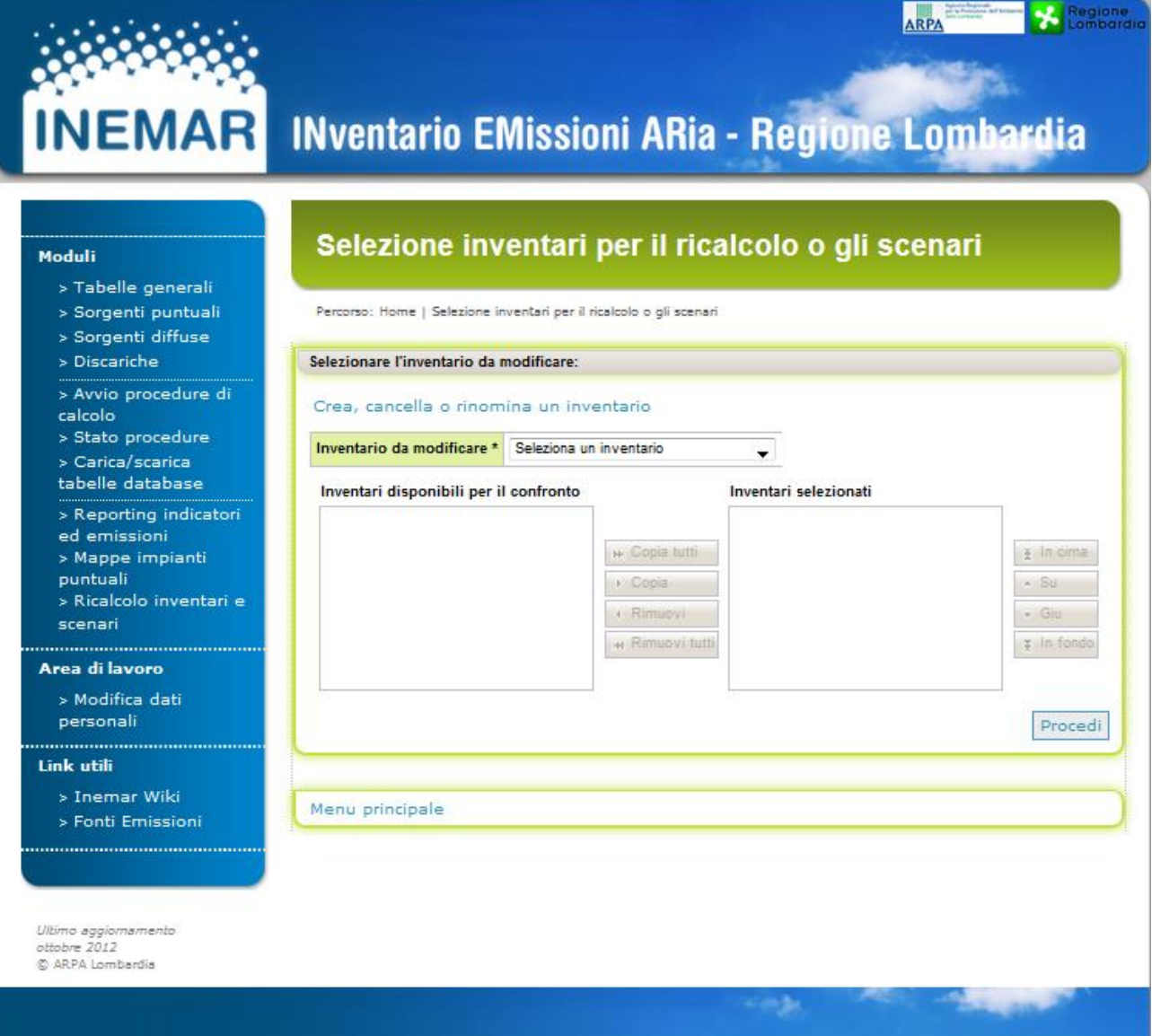

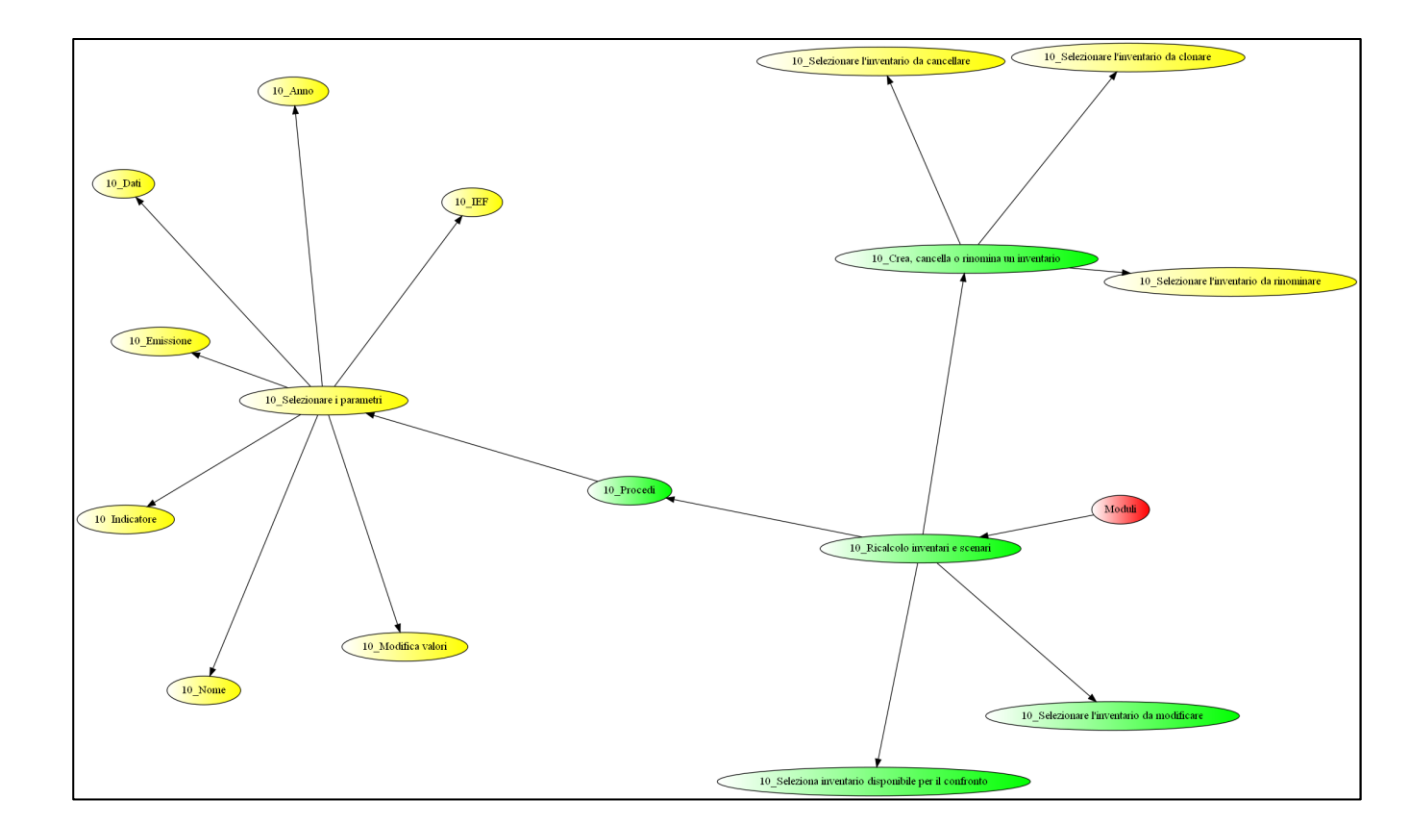

# <span id="page-24-0"></span>Dettagli gestione utente

Permette di definire, disabilitare, cancellare gli utenti del sistema, di gestirne i permessi e la password di accesso.

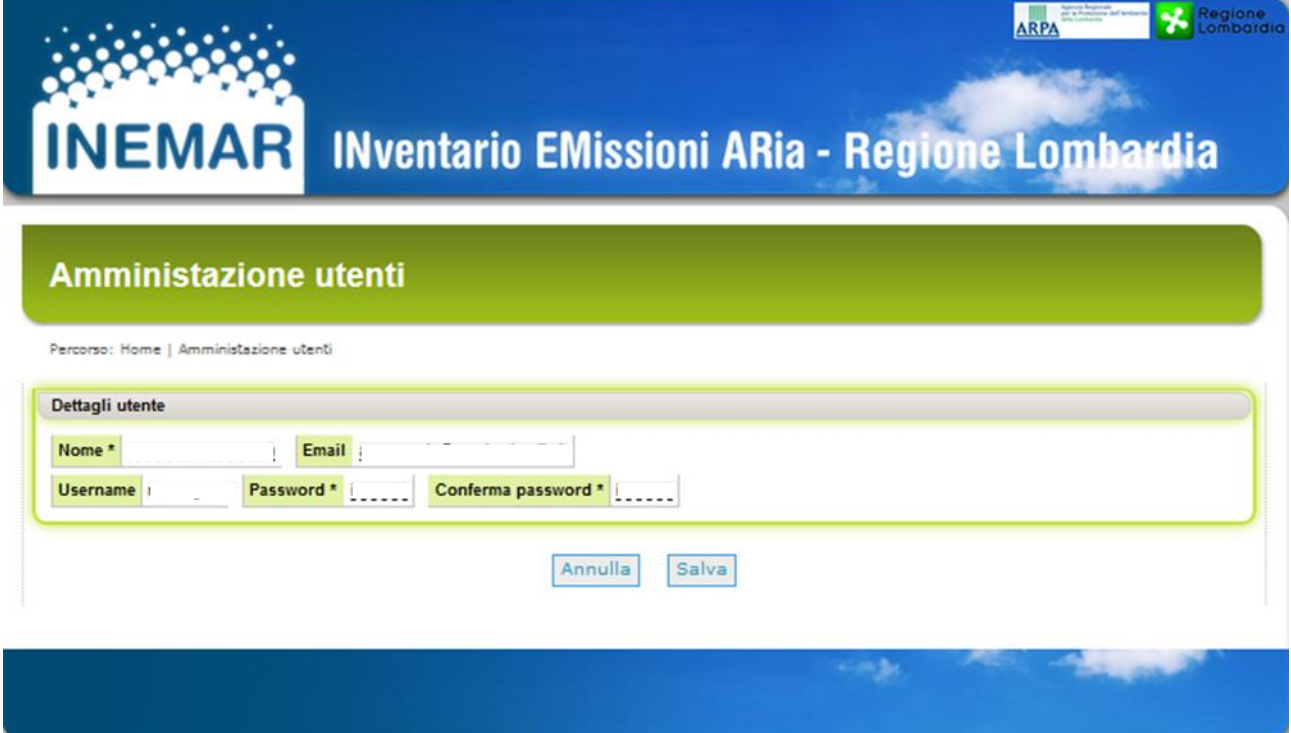

# Web-client in INEMAR7

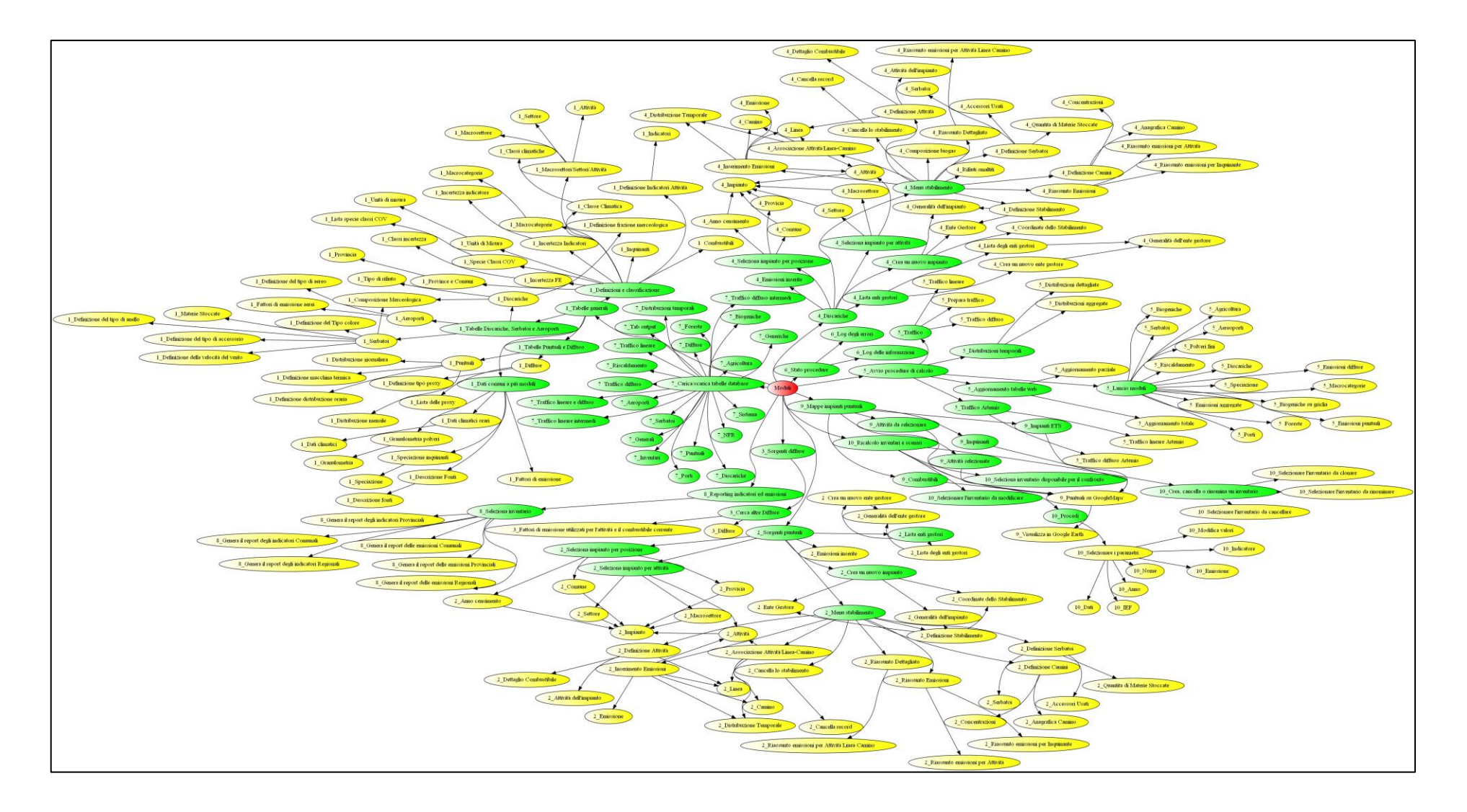